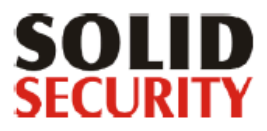

# eSimon

# <span id="page-0-0"></span>eSimon — dokumentacja dla użytkownika

### <span id="page-1-0"></span>Spis treści

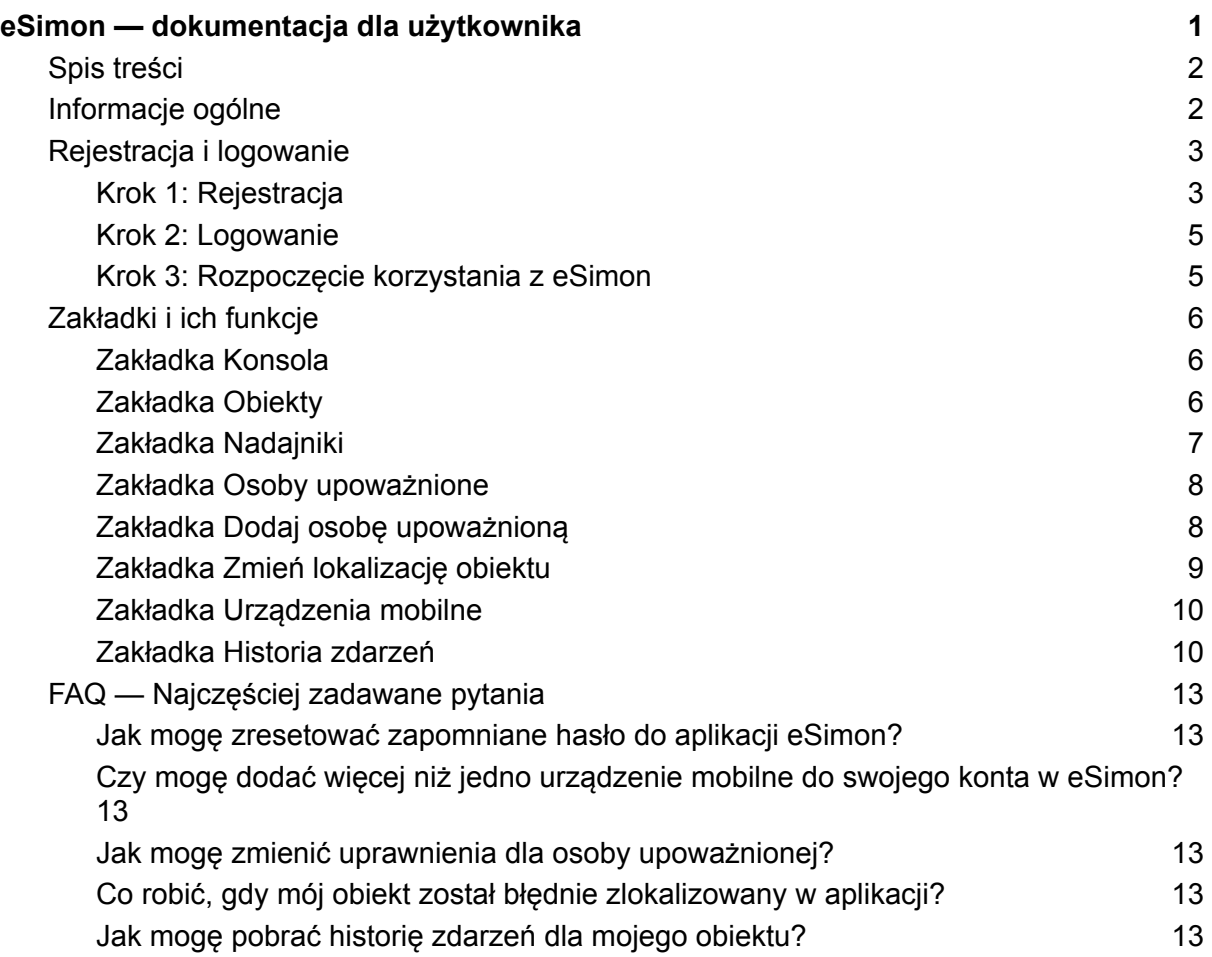

## <span id="page-1-1"></span>Informacje ogólne

eSimon to zaawansowana platforma online przeznaczona dla użytkowników systemów alarmowych i usług Solid Security.

Platforma eSimon dostępna jest pod adresem: <https://simon.solidsecurity.pl>

eSimon pozwala użytkownikom na bieżąco śledzić stan bezpieczeństwa swoich obiektów, dzięki dostępowi do aktualnych informacji i historii zdarzeń z systemu alarmowego.

Przy użyciu platformy eSimon, możesz:

- przeglądać historię sygnałów alarmowych wygenerowanych z lokalnego systemu alarmowego i odebranych przez stację monitorowania;
- zarządzać listą osób upoważnionych do dezaktywacji alarmów;
- wezwać załogę interwencyjną.

## <span id="page-2-0"></span>Rejestracja i logowanie

Aby korzystać z pełnej funkcjonalności eSimon, potrzebne jest utworzenie konta, które umożliwi dostęp zarówno do eSimon, jak i do aplikacji MySolid. Poniżej znajdziesz instrukcję rejestracji konta i logowania do portalu krok po kroku.

<span id="page-2-1"></span>Krok 1: Rejestracja

Wejdź na stronę <https://simon.solidsecurity.pl>

Użytkownicy aplikacji MySolid mogą zalogować się swoimi istniejącymi danymi – ponowna rejestracja do eSimon nie jest wtedy potrzebna.

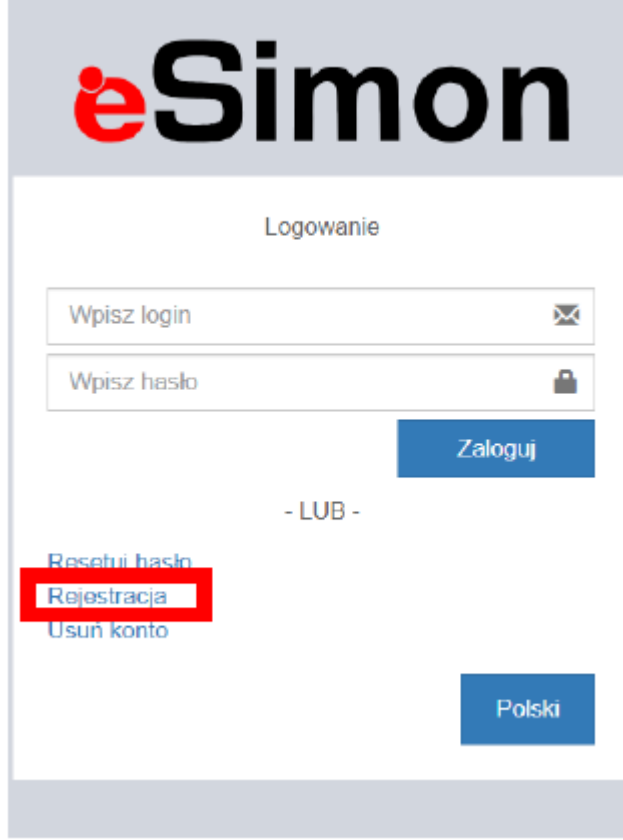

Jeśli nie posiadasz jeszcze konta w MySolid i eSimon, wybierz opcję "Rejestracja", a następnie wypełnij formularz rejestracyjny podając:

- **\*Symbol klienta** (numer klienta z faktury od Solid Security),
- **\*Imię i nazwisko** (osoby upoważnionej do odwoływania alarmów, mającej uprawnienia nadane przez administratora),
- **\*Aktualny numer telefonu** osoby upoważnionej do odwoływania alarmów, zarejestrowanej w systemie firmy Solid wpisany ciągiem (bez spacji i myślników),
- **\*adres e-mail** (będzie służył jako nazwa użytkownika).

\*Dla dodatkowych informacji, kliknij ikonkę "i" obok odpowiedniego pola.

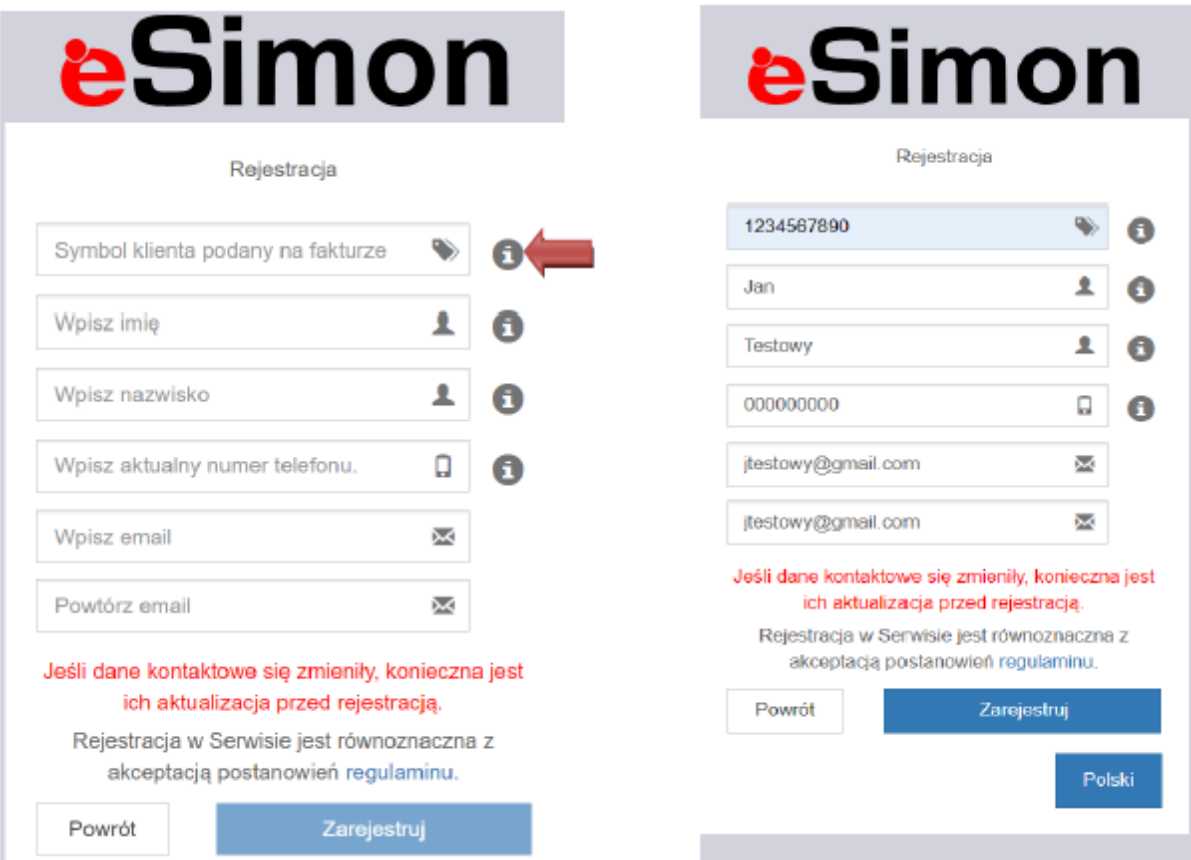

#### **Uwagi:**

- 1. **Upewnij się, że wszystkie dane są wprowadzone poprawnie.** Błędne dane, takie jak brak polskich znaków, niekompletne nazwiska dwuczłonowe lub nieprawidłowy numer telefonu, mogą wymagać dodatkowej weryfikacji. W takim przypadku w formularzu zostanie wyświetlone dodatkowe pole przeznaczone do wpisania adresu obiektu z umowy. Po uzupełnieniu tych danych i przesłaniu formularza dalszym procesem rejestracji zajmie się dział obsługi aplikacji MySolid, który skontaktuje się mailowo z klientem w celu ustalenia poprawnych danych do rejestracji.
- 2. **W przypadku dużych klientów może pojawić się komunikat o braku uprawnień.** Wtedy rejestrację konta należy zgłosić departamentowi bezpieczeństwa Solid Security.

#### <span id="page-4-0"></span>Krok 2: Logowanie

Po pomyślnej rejestracji otrzymasz SMS z hasłem oraz e-mail z kodem PIN, który będzie potrzebny do odwoływania alarmów.

W przypadku wpisania niewłaściwego hasła, system poinformuje o błędzie. Możesz skorzystać z opcji "Resetuj hasło" na ekranie logowania, aby otrzymać nowe hasło SMS-em.

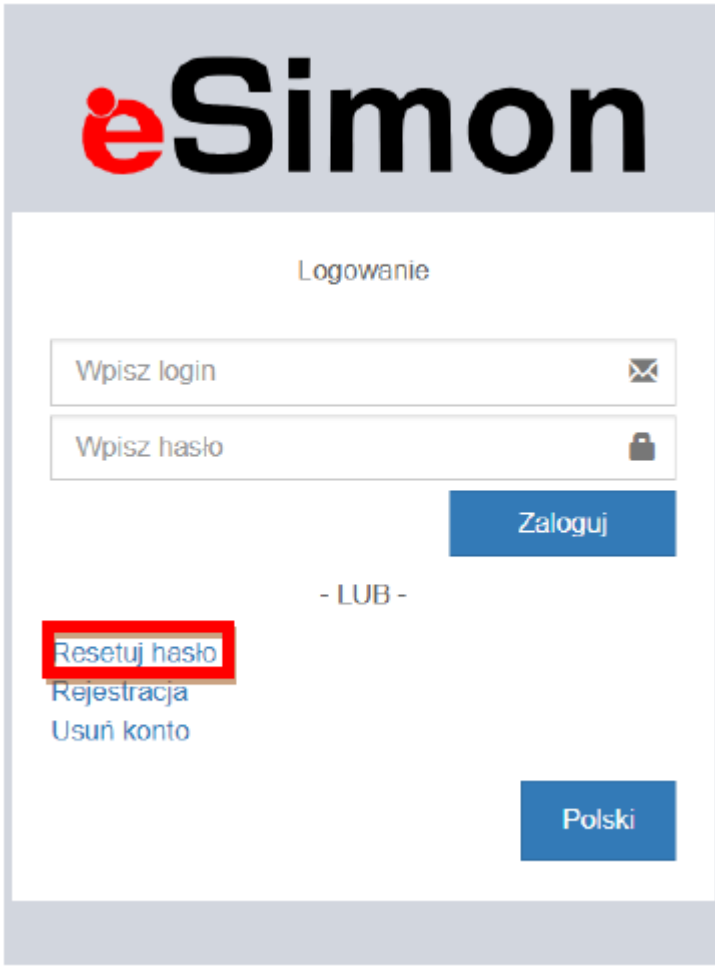

**Uwagi:**

**Po 5 nieudanych próbach logowania konto zostanie tymczasowo zablokowane na 20 minut w celu ochrony przed nieautoryzowanym dostępem.**

<span id="page-4-1"></span>Krok 3: Rozpoczęcie korzystania z eSimon

Po zalogowaniu otrzymasz dostęp do wszystkich funkcji platformy, umożliwiających monitorowanie i zarządzanie bezpieczeństwem obiektów.

## <span id="page-5-0"></span>Zakładki i ich funkcje

Po zalogowaniu do eSimon, główne menu po lewej stronie prezentuje szereg zakładek, każda z nich dedykowana jest różnym aspektom zarządzania bezpieczeństwem Twoich obiektów. Poniżej znajdziesz przewodnik po kluczowych zakładkach i funkcjach dostępnych w aplikacji.

#### <span id="page-5-1"></span>Zakładka Konsola

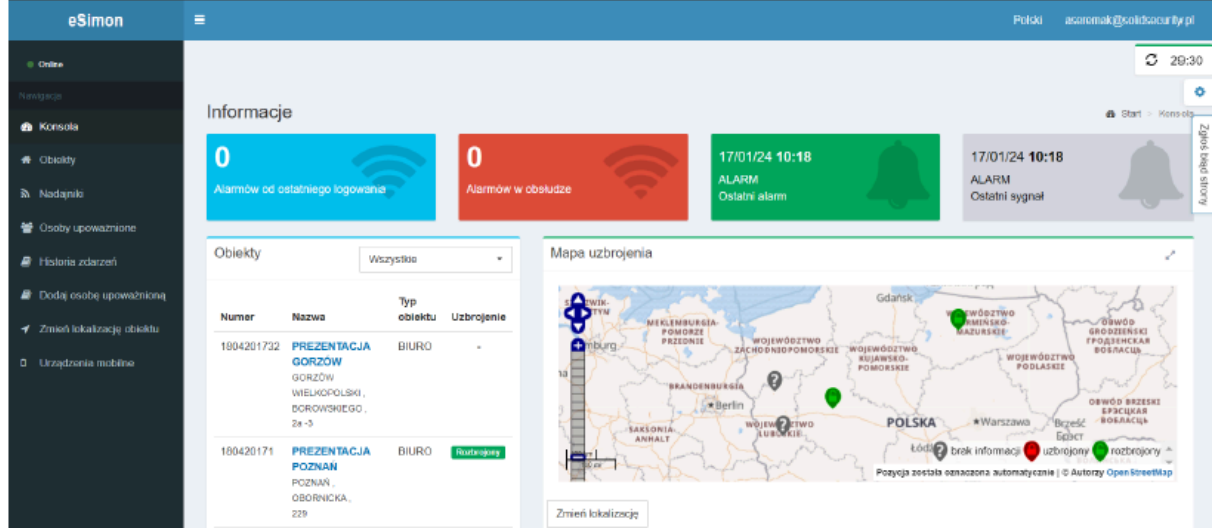

Zakładka "Konsola" to Twoje centrum dowodzenia. Tutaj otrzymasz przegląd wszystkich monitorowanych obiektów oraz najświeższe informacje o ostatnich sygnałach z systemów alarmowych.

#### <span id="page-5-2"></span>Zakładka Obiekty

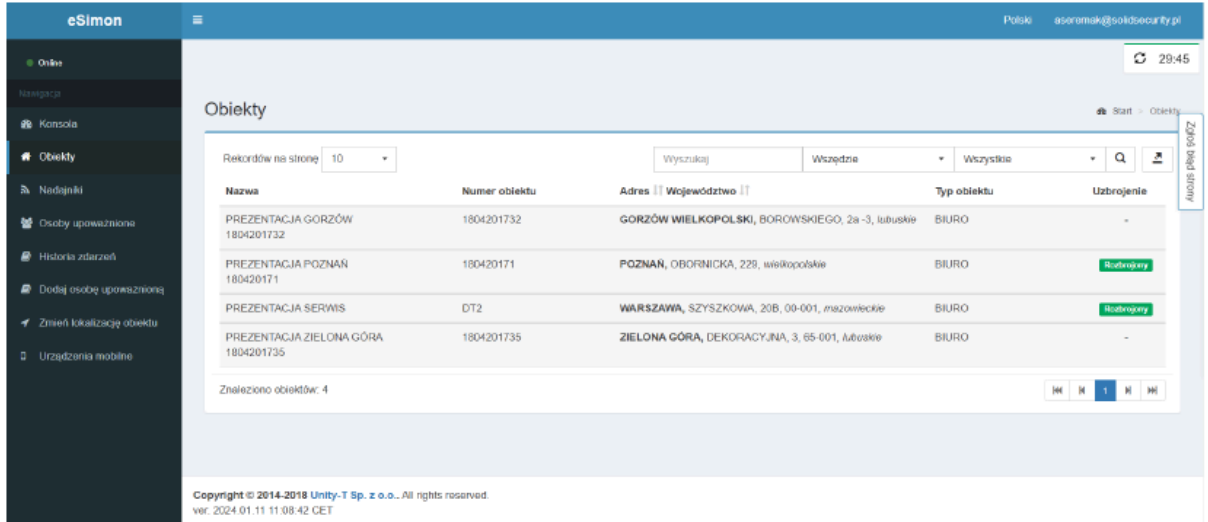

W zakładce "Obiekty" znajdziesz listę wszystkich obiektów skojarzonych z Twoim kontem. Wybierając konkretny obiekt, uzyskasz dostęp do szczegółowych informacji, takich jak status alarmów, nadajniki czy zdarzenia. Wystarczy, że zaznaczysz wybrany obiekt, a zobaczysz takie opcje, jak:

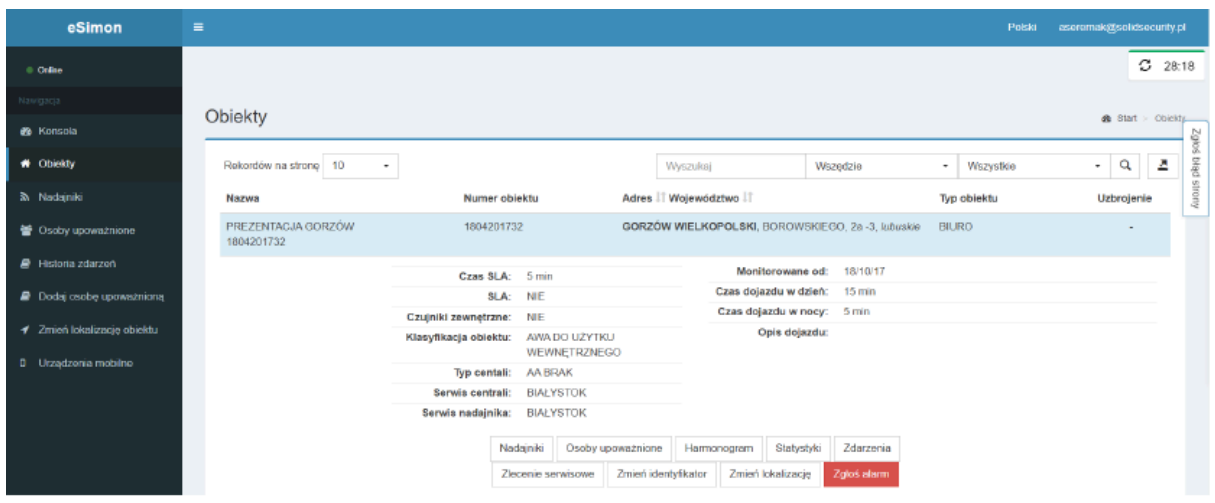

- Nadajniki odpowiada to zakładce z menu nadajniki
- Osoby upoważnione odpowiada to zakładce z menu osoby upoważnione.
- Harmonogram
- Statystyki
- Zdarzenia odpowiada to zakładce z menu historia zdarzeń
- Zlecenie serwisowe tu możemy zamówić serwis
- Zmień identyfikator
- Zmień lokalizację obiektu odpowiada to zakładce z menu zmień

#### <span id="page-6-0"></span>Zakładka Nadajniki

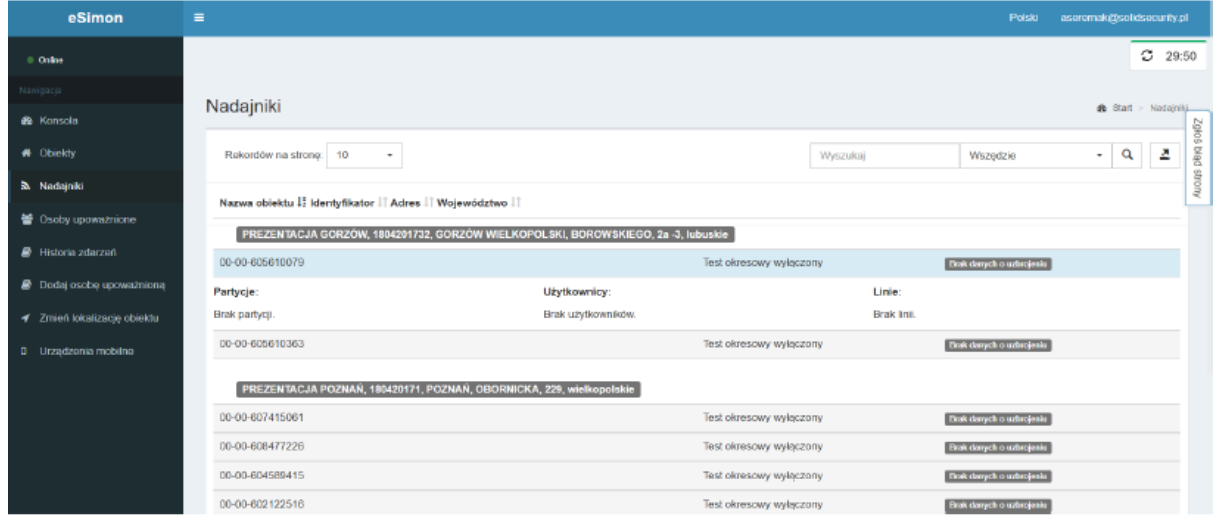

Sekcja "Nadajniki" przedstawia szczegółowe dane o nadajnikach alarmowych w każdym z monitorowanych obiektów, wraz z ich ostatnim statusem. Po zaznaczeniu danego nadajnika rozwijają się informację o opisach linii, użytkownikach oraz ewentualnych partycjach.

#### <span id="page-7-0"></span>Zakładka Osoby upoważnione

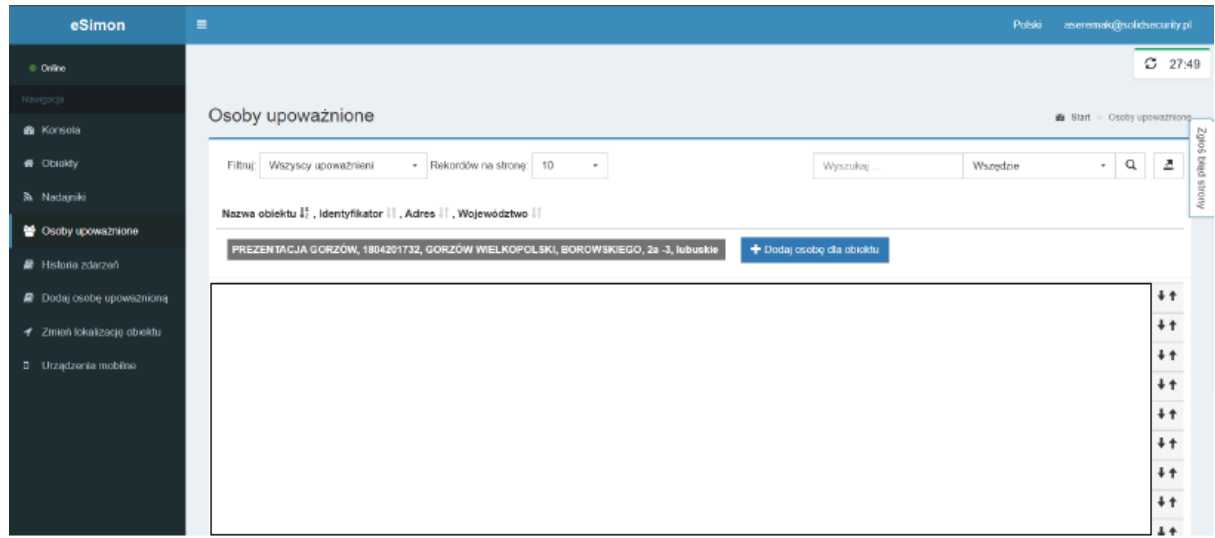

Tutaj możesz zarządzać listą osób upoważnionych do dezaktywacji alarmów. Możliwe jest dodawanie, edytowanie oraz usuwanie osób, a także przypisywanie im konkretnych uprawnień.

#### <span id="page-7-1"></span>Zakładka Dodaj osobę upoważnioną

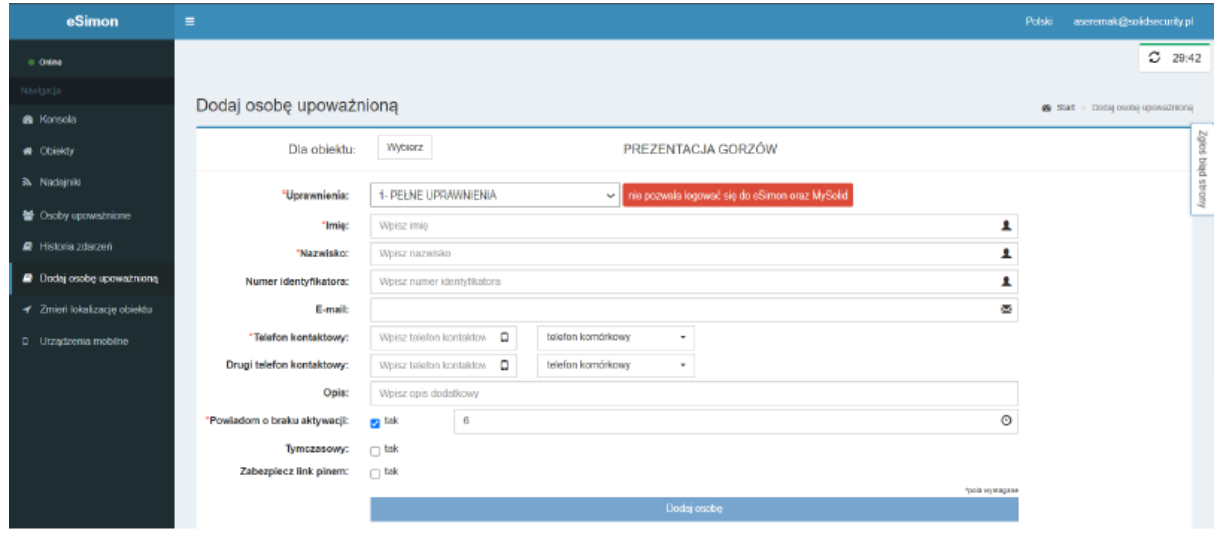

Poprzez zakładkę "Dodaj osobę upoważnioną" możesz szybko dodać nową osobę upoważnioną do dezaktywacji alarmu, określając jej role i uprawnienia.

Osoby dodajemy do konkretnie wybranego obiektu. Nie ma możliwości dodania osoby do kilku obiektów naraz. Dodając osobę, należy wypełnić wszystkie pola z gwiazdką. Należy też wybrać uprawnienia, jakie osoba ma posiadać tj.:

1. **Pełne uprawnienia** — brak możliwości rejestracji w aplikacji, brak możliwości logowania do eSimon — tylko do odwoływania alarmów telefonicznie.

- 2. **Ograniczone** w pozycji uwagi wpisujemy, jakie mają to być ograniczenia np. do odwoływania tylko w weekendy albo tylko jeśli nikt z listy nie odbiera. Jest to nałożenie ograniczeń dla danej osoby.
- 3. **Do odwołania w godzinach pracy** jeśli jest harmonogram pracy obiektu, to osoba z tymi uprawnieniami może odwołać alarm tylko, gdy ten jest nieuzbrojony.
- 4. **pełne uprawnienia + www** widoczne wszystkie obiekty i możliwość modyfikacji w aplikacji i eSimon
- 5. **pełne uprawnienia jedno konto** widoczny tylko jeden obiekt i możliwość modyfikacji danych w aplikacji na danym obiekcie, brak możliwości logowania do eSimon
- 6. **użytkownik www** widoczne wszystkie obiekty, możliwość tylko odwoływania i wzywania patrolu
- 7. **użytkownik www jedno konto —** widoczny jeden obiekt, możliwość tylko odwoływania i wzywania patrolu na danym obiekcie, brak możliwości logowania do eSimon

#### **Uwagi:**

#### **Zakładka** "**Dodaj osobę upoważnioną**" **wyświetla się tylko osobom z rolą: pełne uprawnienia + www.**

## eSimon ×  $C = 29:11$ Zmiana lokalizacji obiektu Mapa lokalizacji obiektów adzenia mobiln Copyright © 2014-2018 Unity-T Sp. z o.o., All rights reserved<br>sec 2024-01-11 11:00:42 CET

<span id="page-8-0"></span>Zakładka Zmień lokalizację obiektu

W zakładce "Zmień lokalizację obiektu" możesz zaktualizować dane dotyczące lokalizacji Twoich obiektów, co jest kluczowe dla precyzyjnego monitoringu i szybkiej reakcji w przypadku alarmu.

<span id="page-9-0"></span>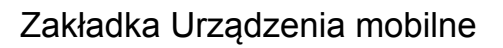

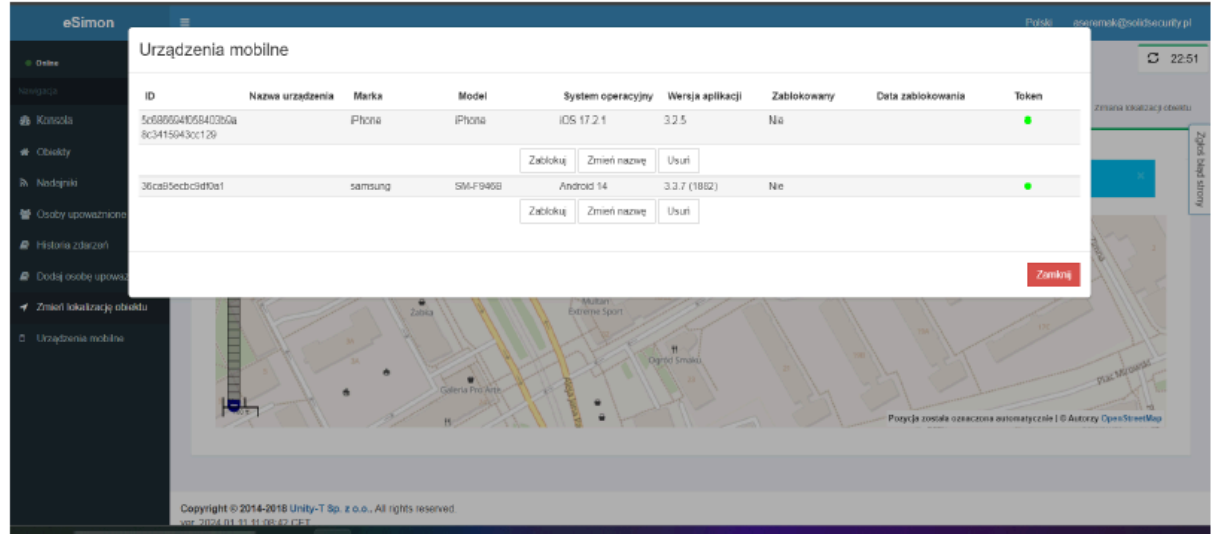

W tej sekcji znajdziesz listę urządzeń mobilnych, które mają dostęp do aplikacji eSimon pod Twoim numerem klienta. Możesz tutaj zarządzać uprawnieniami, zmieniać nazwy urządzeń, a także je blokować lub usuwać.

#### <span id="page-9-1"></span>Zakładka Historia zdarzeń

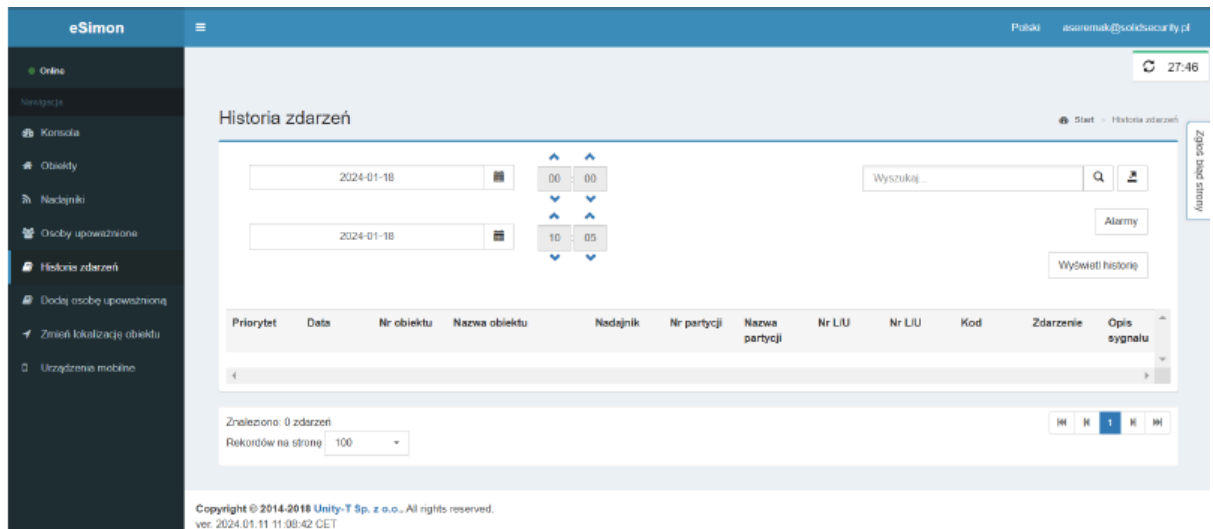

Przeglądaj historię zdarzeń i alarmów dla wybranych obiektów. Zakładka "Historia zdarzeń" pozwala na filtrowanie zdarzeń w określonym zakresie czasowym i pobieranie raportów dla dalszej analizy.

**Uwagi:**

**Zakładka** "**Historia zdarzeń**"**, na samym początku wyświetla się pusta. Dopiero po zaznaczeniu zakresu dat ( maksymalnie 30 dni) i kliknięciu przycisku wyświetl historię załaduje się za dany okres historia zdarzeń.**

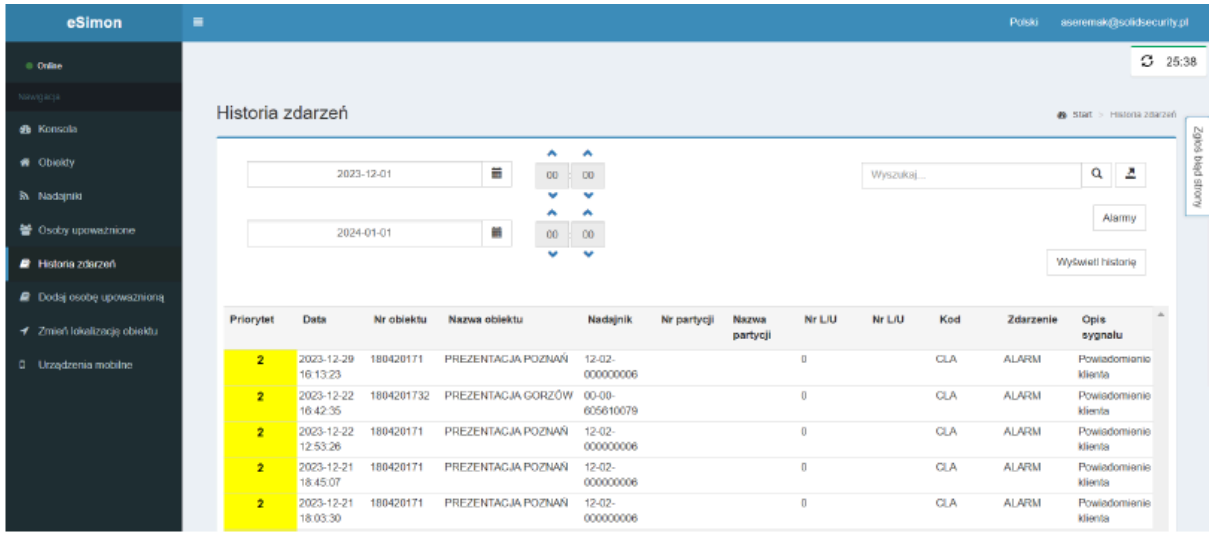

Po wciśnięciu konkretnego zdarzenia wyświetlają się informację o zdarzeniu. Jeśli jest to alarm jest widoczna informacja o osobie odwołującej alarm, oraz ewentualny komentarz.

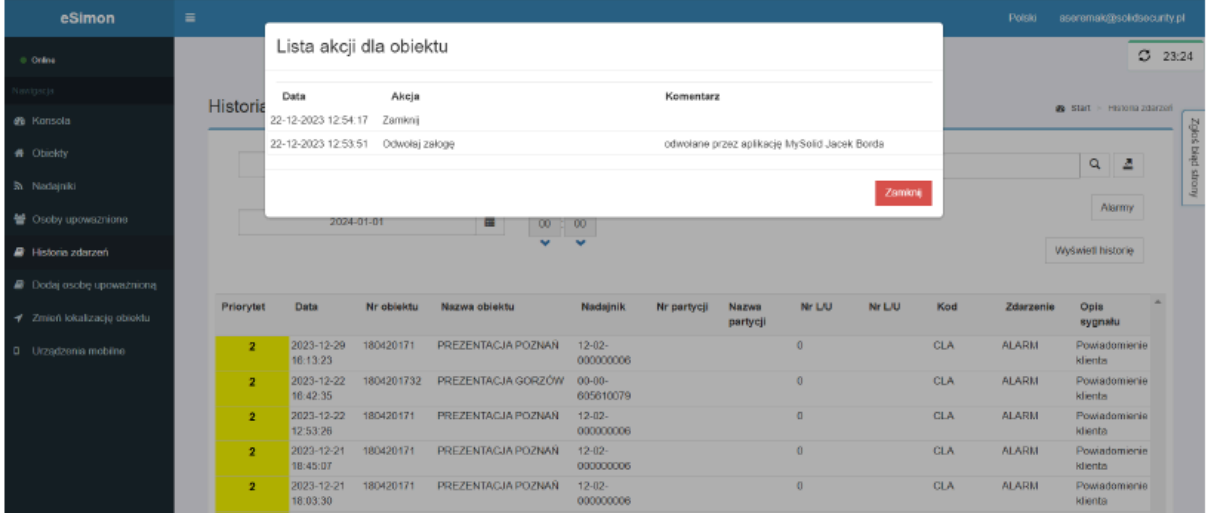

Historię zdarzeń można także pobrać, w tym celu należy najechać na ikonę zapisz do pliku.

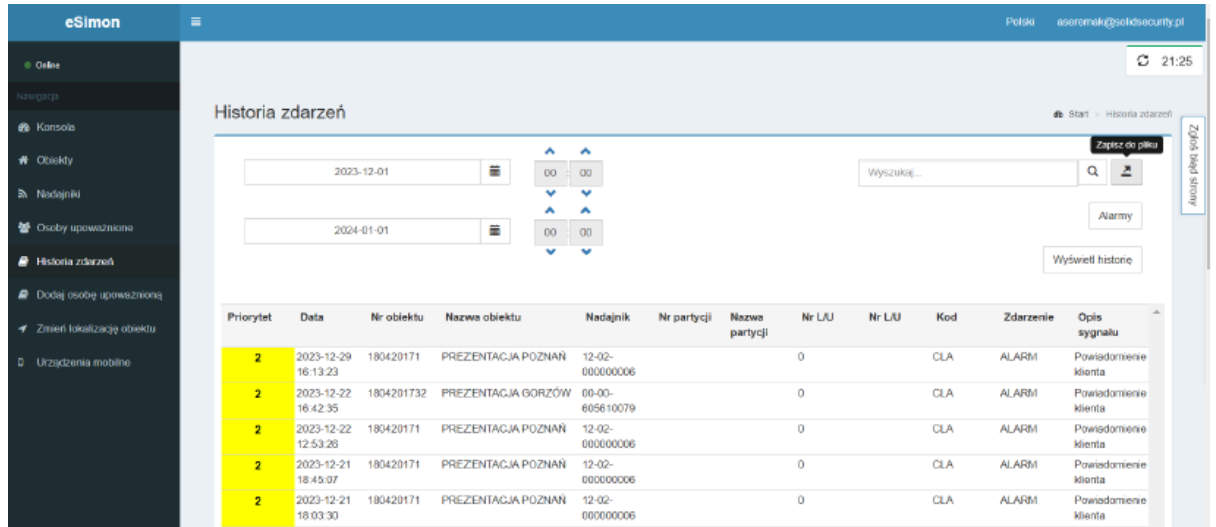

W celu dokończenia pobierania należy wybrać, czy mają zostać pobrane wszystkie dane czy tylko te zaznaczone zgodnie z wybranym zakresem dat, możemy także wybrać format w jakim ma zostać pobrana historia zdarzeń.

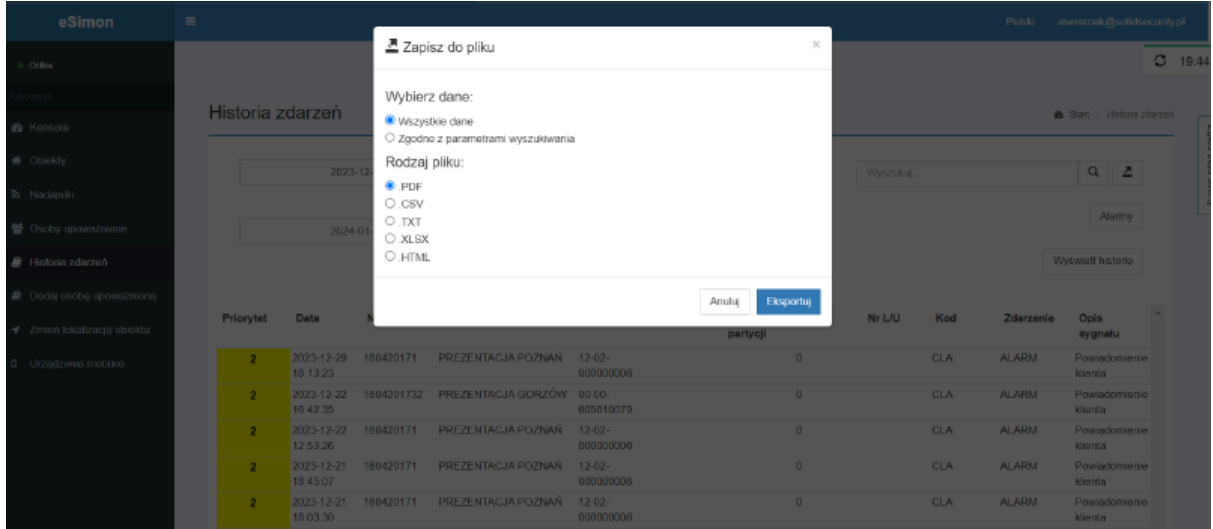

Każda z tych zakładek jest zaprojektowana tak, aby ułatwić Ci zarządzanie bezpieczeństwem Twoich obiektów w sposób intuicyjny i efektywny. Korzystaj z nich, aby mieć pełną kontrolę nad systemem monitorowania i szybko reagować na wszelkie sytuacje wymagające Twojej uwagi.

## <span id="page-12-0"></span>FAQ — Najczęściej zadawane pytania

<span id="page-12-1"></span>Jak mogę zresetować zapomniane hasło do aplikacji eSimon?

Jeśli zapomniałeś swojego hasła, skorzystaj z opcji "Resetuj hasło" dostępnej na ekranie logowania. Po wpisaniu swojego adresu e-mail otrzymasz wiadomość SMS z nowym hasłem, umożliwiającym dostęp do konta.

<span id="page-12-2"></span>Czy mogę dodać więcej niż jedno urządzenie mobilne do swojego konta w eSimon?

Tak, aplikacja eSimon umożliwia dodanie i zarządzanie wieloma urządzeniami mobilnymi. Aby dodać nowe urządzenie, przejdź do zakładki "Urządzenia mobilne" i postępuj zgodnie z instrukcjami, aby zarejestrować nowe urządzenie.

<span id="page-12-3"></span>Jak mogę zmienić uprawnienia dla osoby upoważnionej?

Aby zmienić uprawnienia dla osoby upoważnionej, przejdź do zakładki "Osoby upoważnione", znajdź osobę, której uprawnienia chcesz zmienić, i wybierz opcję "Edytuj". Następnie możesz dostosować uprawnienia i zapisać zmiany.

<span id="page-12-4"></span>Co robić, gdy mój obiekt został błędnie zlokalizowany w aplikacji?

Jeśli lokalizacja Twojego obiektu jest nieprawidłowa, możesz ją skorygować w zakładce "Zmień lokalizację obiektu". Użyj mapy do wskazania właściwej lokalizacji, a następnie zapisz zmiany, aby aktualizacja została odzwierciedlona w systemie.

#### <span id="page-12-5"></span>Jak mogę pobrać historię zdarzeń dla mojego obiektu?

Aby pobrać historię zdarzeń, przejdź do zakładki "Historia zdarzeń", wybierz zakres dat, za który chcesz pobrać raport, i kliknij przycisk "Wyświetl historię". Następnie użyj opcji "Zapisz do pliku", aby pobrać historię zdarzeń w wybranym formacie.

dokument: eSimon — dokumentacja dla użytkownika

opracowanie: Solid Security, 01.2024